## **Создание презентации с использованием макроса DragAndDrop**

Для создания презентации с использованием макроса необходимо:

1. Скачать готовый шаблон.

**Совет:** макросы могут содержать вирусы. Поэтому будьте осторожны при использовании чужих презентаций или других программ, содержащих макрос. Лучше сделать работу самостоятельно и ею безопасно пользоваться.

2. Настроить уровень безопасности компьютера, чтобы программа разрешила использование макроса.

Для PowerPoint - 2003 это делается следующим образом:

 После запуска PowerPoint открываем меню **Сервис-Макрос-Безопасность** и выставляем в открывшемся окне флажок в строке **Средний уровень безопасности**. И закрываем программу PowerPoint. Теперь при запуске программа будет спрашивать нашего разрешения на использование макросов.

В PowerPoint 2007 (или 2010) это делается так:

- На вкладке **Разработчик** выбираем **Безопасность макросов.**
- В появившемся окне **Центр управления безопасностью** выбираем **Параметры макросов** и выделяем **Отключить все макросы с уведомлением.** После этих настроек жмем **ОК.**

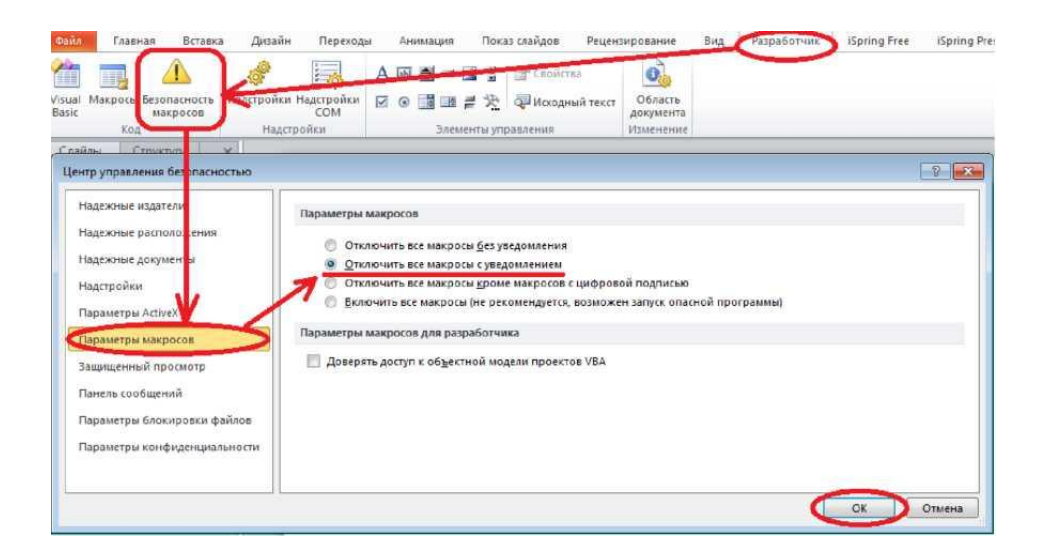

 Закрываем презентацию и снова ее открываем. После этих настроек при каждом входе программа будет предупреждать:

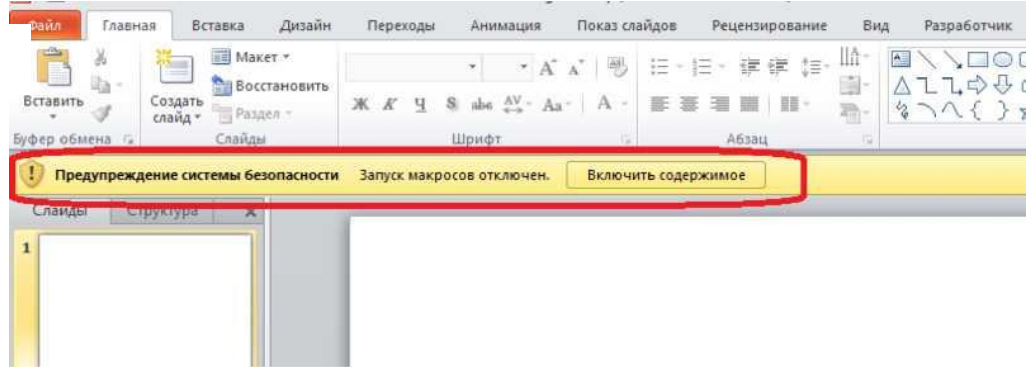

Нажимаем «Включить содержимое». Теперь макрос будет работать.

3. Создать презентацию в этом шаблоне. Например, сначала надо выделить тот объект, который мы хотим перемещать. В нашем случае - это заяц. Далее на вкладке **Вставка** в группе **Ссылки** выбрать **Действие.** В появившемся окне **«Настройка действия»**  выставить флажок активации **Запуск макроса.** Так как Вы работаете в шаблоне с настроенным макросом, то выделится название этого макроса DragandDrop. Осталось нажать на **ОК** и все - макрос запущен. Окно **«Настройка действия»** можно вызвать правой кнопкой мыши, щелкнув по нужному объекту. Работать макрос будет только в режиме **Показа слайдов**.

Для перемещения объекта нужно по нему просто щелкнуть («прихватывать» нет необходимости) и «тащить», куда нужно. Второй щелчок позволяет объект «отпустить».

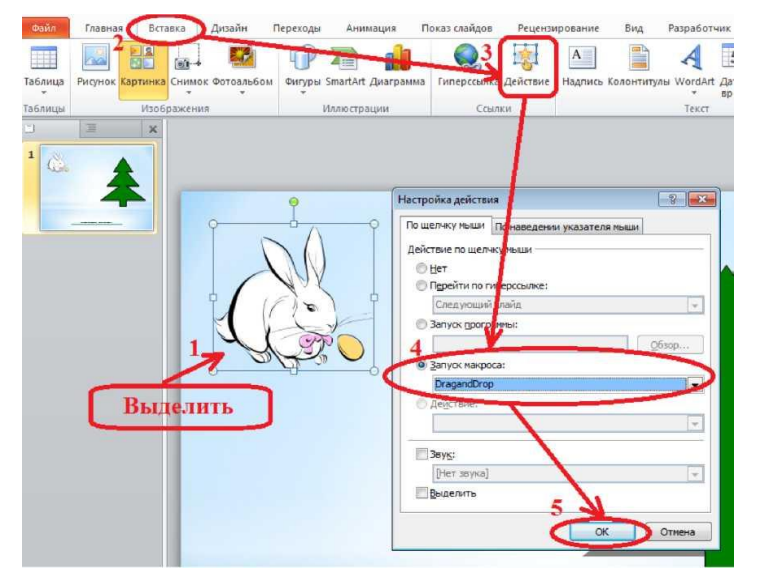

Для того чтобы слайды не переключались от любого случайного щелчка, надо отключить смену слайдов по щелчку.

**Совет.** После демонстрации презентации (например, на уроке) при выходе из нее не сохраняйте изменения (если, конечно, это заранее не предусмотрено). Иначе все передвижения, которые делались на уроке сохранятся.

## **Полезные кнопки**

Кроме простого передвижения объектов у макроса DragAndDrop имеются и другие интересные возможности. Рассмотрим некоторые из них. В этом нам помогут клавиши **Shift и Alt.**

**Shift+щелчок левой кнопкой мыши (ЛКМ) -** поворот объекта на 45 градусов по часовой стрелке.

Можно попытаться задать начальное и конечное положение объекта. В этом случае объект можно будет передвигать только в то положение, которое ему заранее задано. В любое другое место его передвинуть можно, но он там не зафиксируется.

Делается это следующим образом: в режиме показа слайдов одновременно нажимаем **Ctrl+Alt+Shift+ЛКМ** по объекту, расположенному в начальном положении. Затем передвигаем в нужное нам положение и щелкаем ЛКМ снова с той же комбинацией клавиш, тем самым задавая конечное положение. Теперь объект сможет закрепиться только в этих двух точках слайда. Отменить эту операцию можно с помощью тех же клавиш.